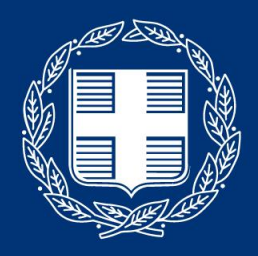

ΕΛΛΗΝΙΚΗ ΔΗΜΟΚΡΑΤΙΑ Υπουργείο Παιδείας και θρησκευμάτων

Οδηγίες για εγκατάσταση και χρήση του Webex Teams

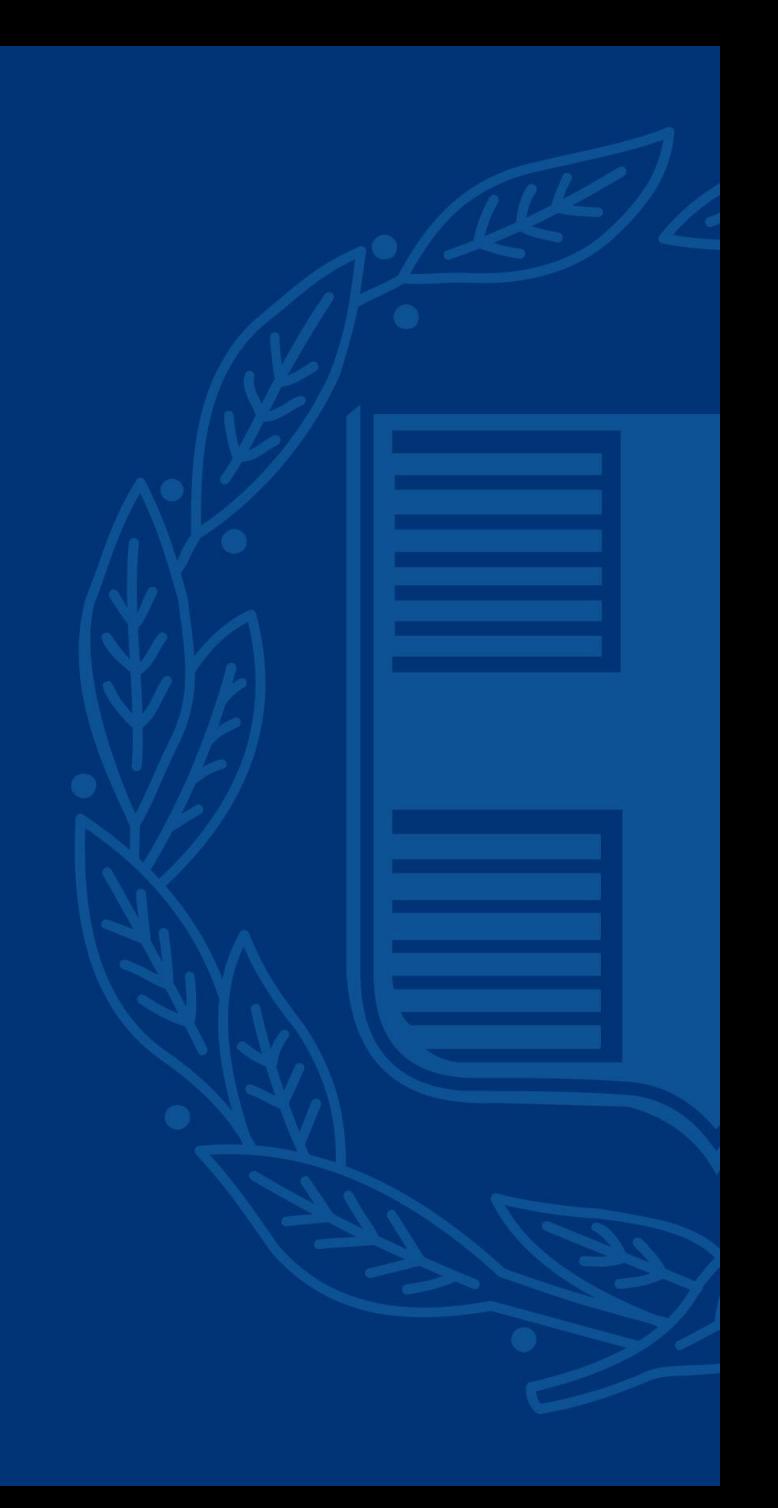

### Γενικές οδηγίες χρήσης του Webex Teams ως εργαλείο υποστήριξης

• Για την τεχνική υποστήριξή σας στη λειτουργία της τηλεκπαίδευσης, το Υπουργείο Παιδείας θα σας εντάξει σε τεχνικά καταρτισμένες ομάδες (μέσω δωματίων στο Webex Teams) οι οποίες θα μπορέσουν να σας καθοδηγήσουν έτσι ώστε να λύσετε τις απορίες που ίσως προκύψουν σχετικά με την πλατφόρμα του Webex Meetings και δεν έχετε καλύψει μέσω του φυλλαδίου οδηγιών / βίντεο & ενημέρωσης που έχει προηγηθεί.

• Την υποστήριξη των καθηγητών του σχολείου θα πρέπει να την κάνει ο ορισμένος υπεύθυνος καθηγητής.

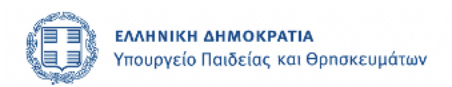

#### Εισαγωγή Webex Teams

To Webex Teams, είναι μια πλατφόρμα για συνεργασία μεταξύ ομάδων, διαμοιρασμό αρχείων, χρήση πίνακα, virtual συναντήσεις με τις ομάδες, Chatting και άλλες προηγμένες δυνατότητες.

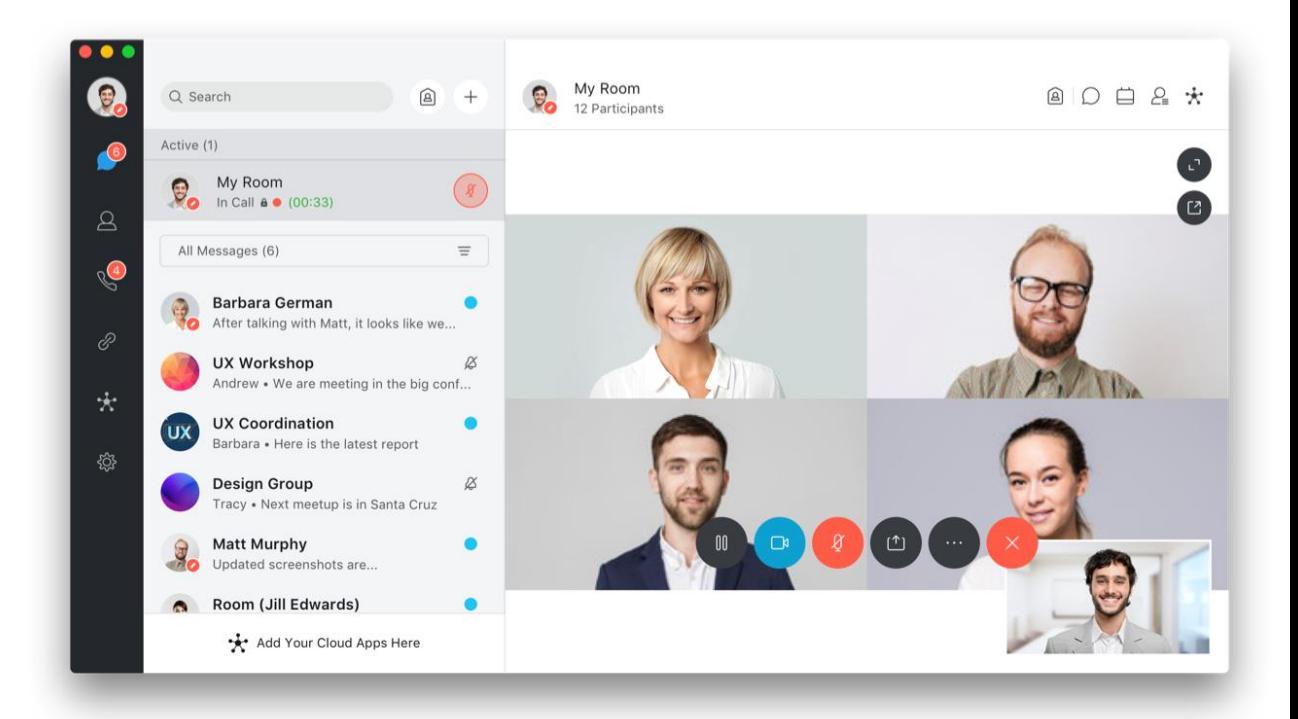

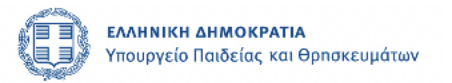

# Εγκατάσταση της εφαρμογής

- 1. Ανοίγουμε τον browser και μεταφερόμαστε στην ιστοσελίδα : <https://www.webex.com/>
- 2. Επιλέγουμε «Τeams» κάτω από το πεδίο Download Desktop Apps 1
- 3. Mόλις το επιλέξετε θα κατέβει το αρχείο εγκατάστασης. Εκτελέστε το αρχείο για να εγκατασταθεί η εφαρμογή. 2⃣

albala.<br>Cisco Webex Products v Webex Devices Plans & Pricing Help Center

#### Get more done.

A powerful set of tools that keeps you connected before, during, and after the meeting.

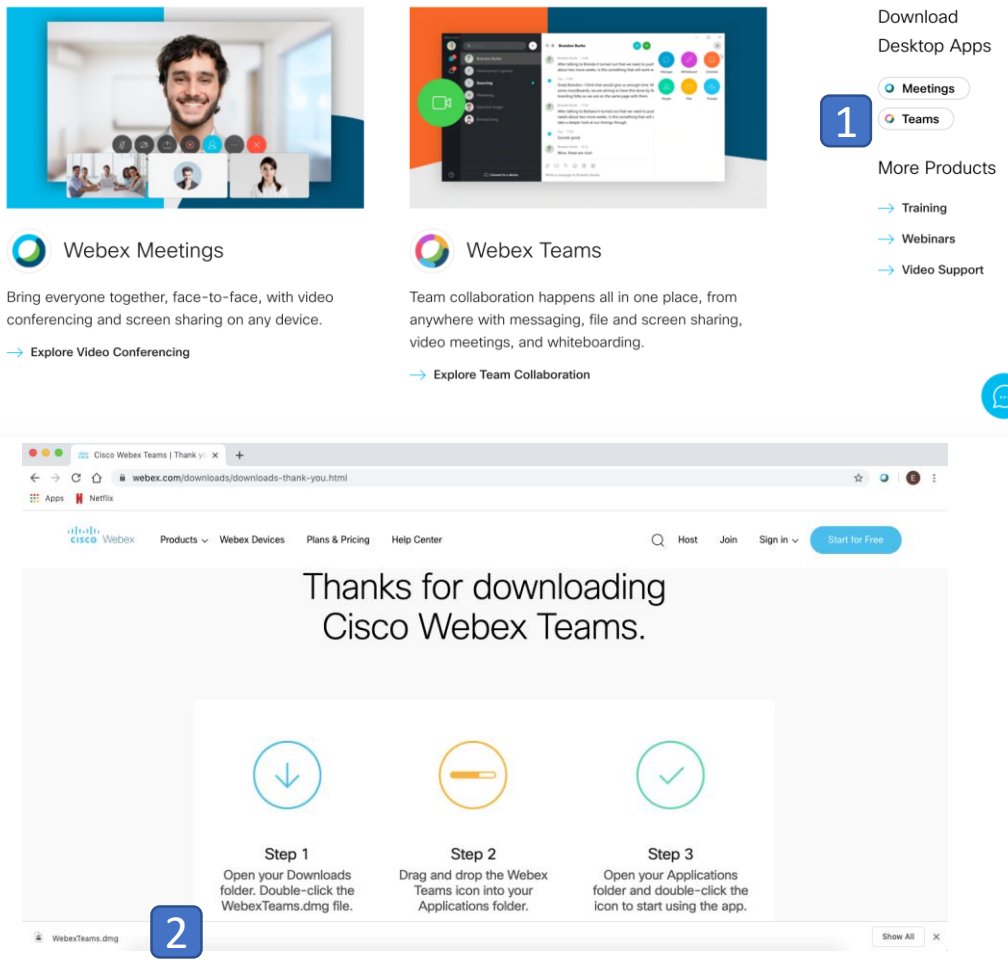

# Είσοδος στην εφαρμογή

- 1. Προσθέτουμε το email με το οποίο θα χρησιμοποιήσουμε την εφαρμογή Webex Teams – **Προσοχή** θα πρέπει να χρησιμοποιηθεί ο ίδιος λογαριασμός email με τον οποίο έχει δημιουργηθεί και ο λογαριασμός Webex Meetings.  $[1]$
- 2. Επιλέξτε Next.
- 3. Εισάγετε τον κωδικό πρόσβασής σας (τον ίδιο που έχετε επιλέξει και για τη δημιουργία λογαριασμού στη πλατφόρμα τηλεκπαίδευσης Webex Meetings) $[2]$
- 4. Επιλέξτε Sign In.

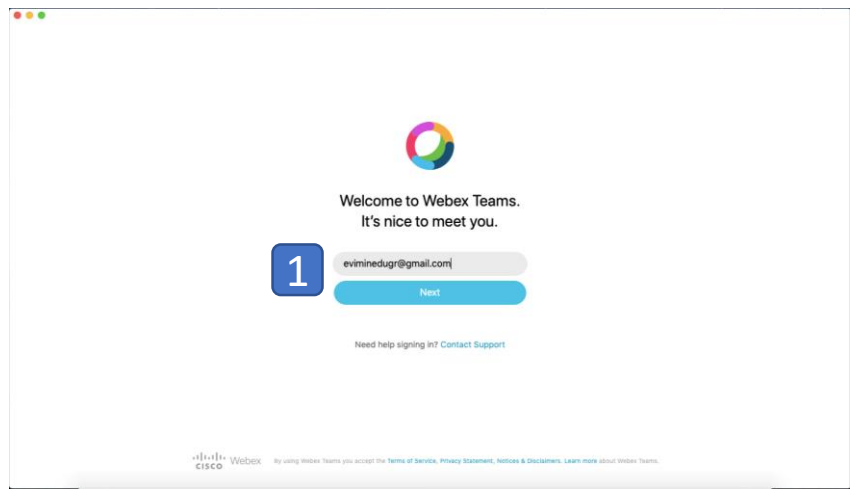

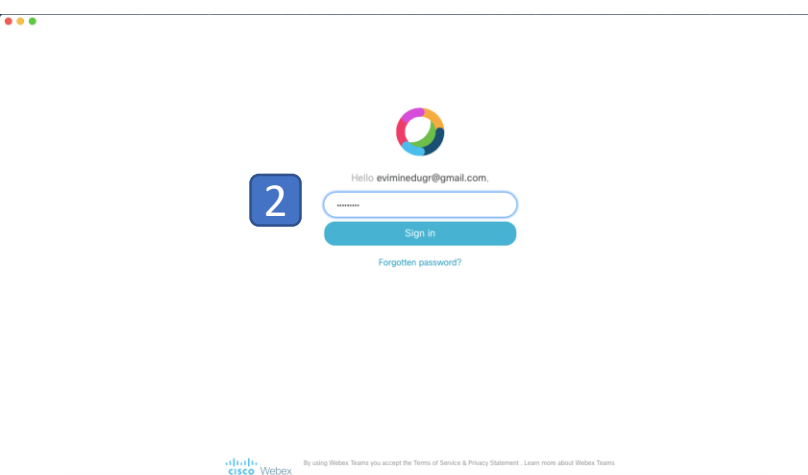

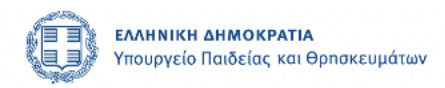

#### Εξοικείωση με το περιβάλλον της πλατφόρμας

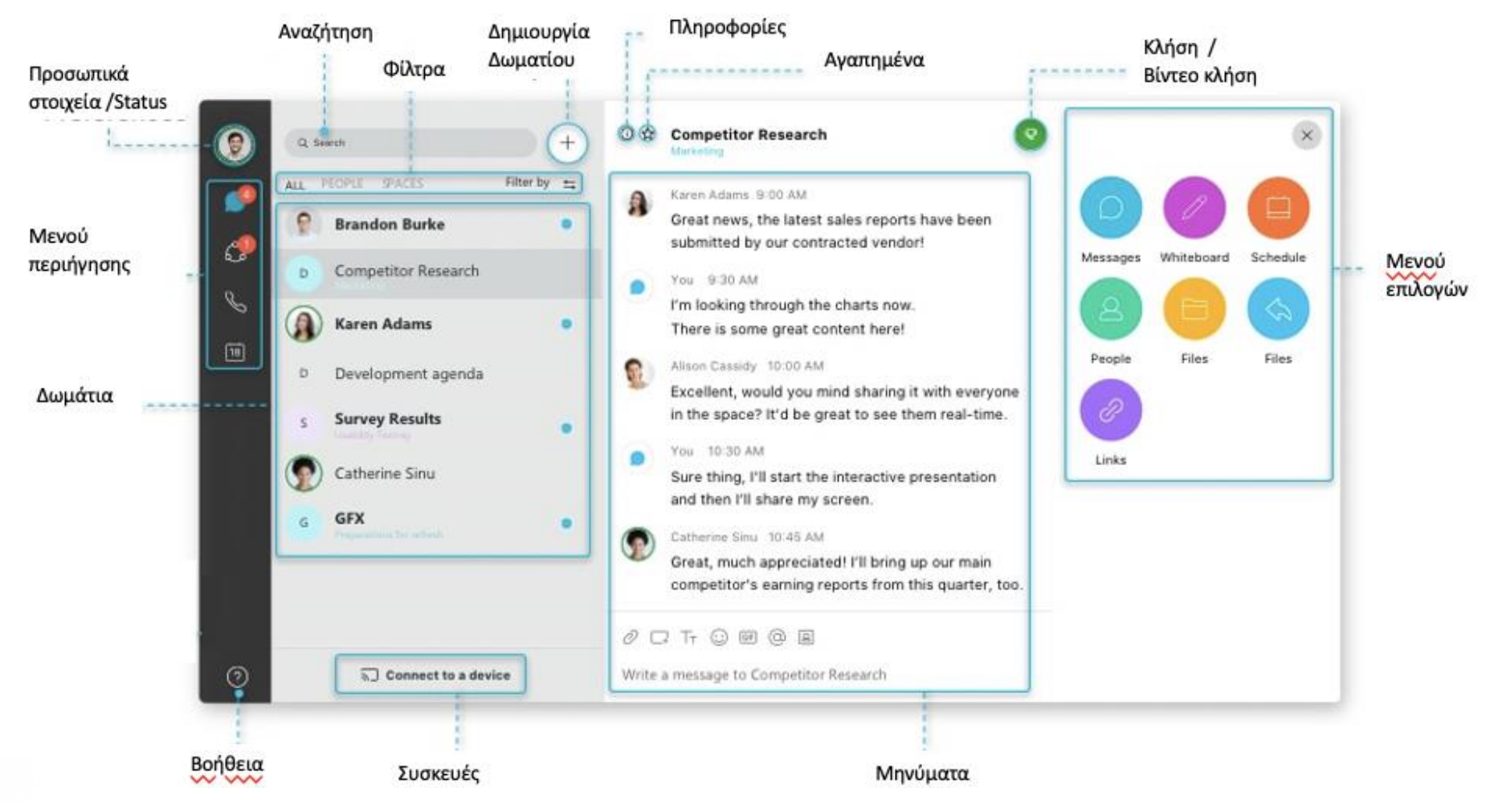

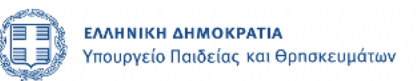

### Δημιουργία Δωματίων (1/2)

#### **Δωμάτια**

Οι ομάδες εργασίας σας, δημιουργούνται μέσω δωματίων με ένα ή πολλά διαφορετικά άτομα.

Τα πιο πρόσφατα ενεργά δωμάτια συνομιλίας εμφανίζονται πάνω-πάνω στη λίστα.

Εάν κάποιος σας έχει προσθέσει σε ένα δωμάτιο, θα το δείτε και αυτό στη λίστα σας.

Όταν κάποιος στείλει ένα μήνυμα σε ένα δωμάτιο, τότε το δωμάτιο θα εμφανιστεί με έντονα γράμματα.

**Για να δημιουργήσετε** εσείς ένα δωμάτιο επιλέξτε το σύμβολο  $+$  και έπειτα « Create a space » $[1]$ 

Στην επόμενη οθόνη που εμφανίζεται, επιλέξτε όνομα για το δωμάτιό σας και προσθέστε τα άτομα που θέλετε να είναι μέλη χρησιμοποιώντας τα emails τους.2⃣

Τέλος, επιλέξτε Create.3⃣

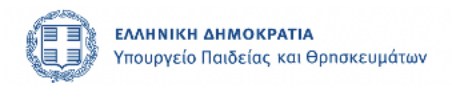

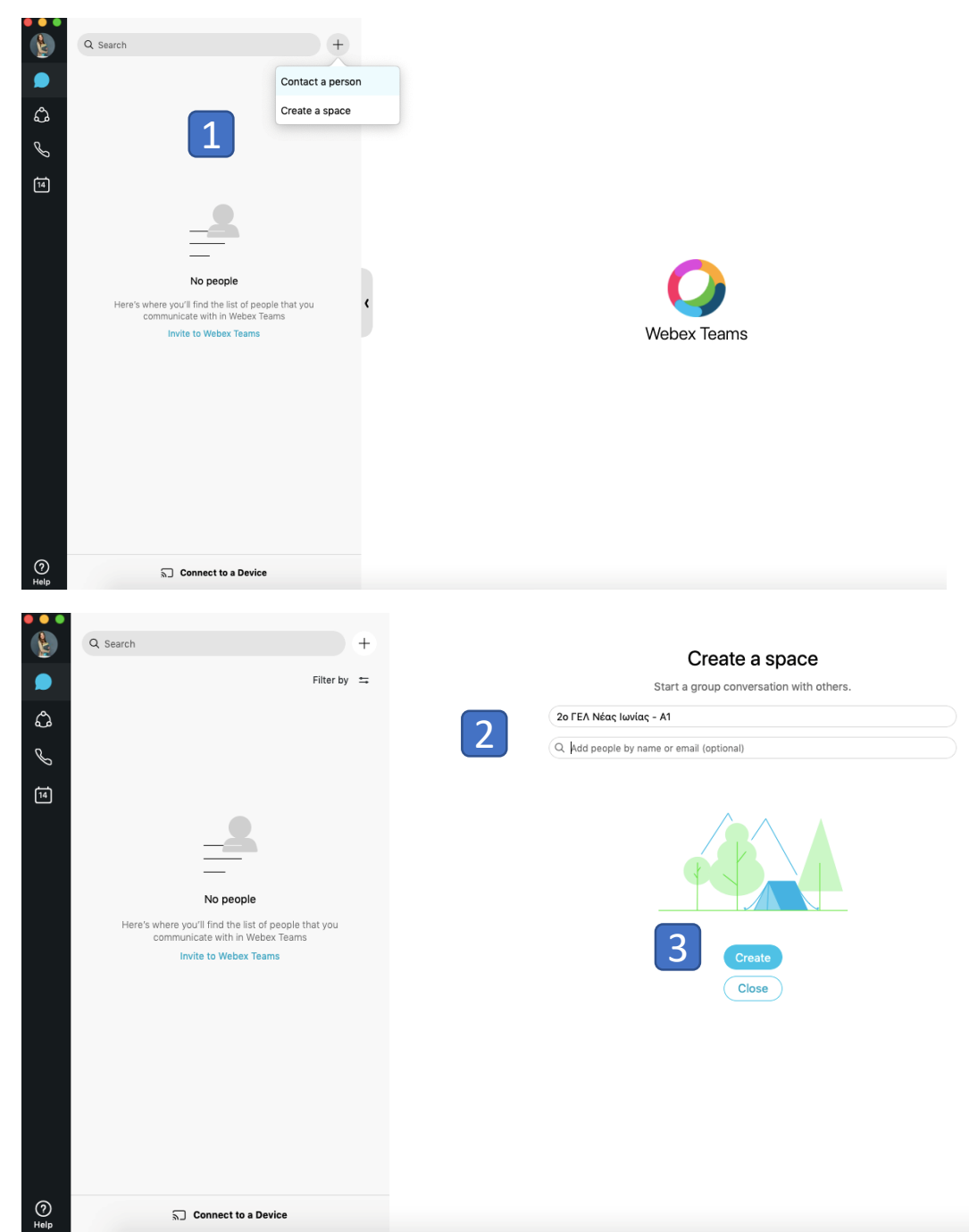

# Δημιουργία Δωματίων (2/2)

Μόλις ολοκληρώσετε την δημιουργία του δωματίου, η εικόνα που θα πρέπει να βλέπετε είναι η παρακάτω:

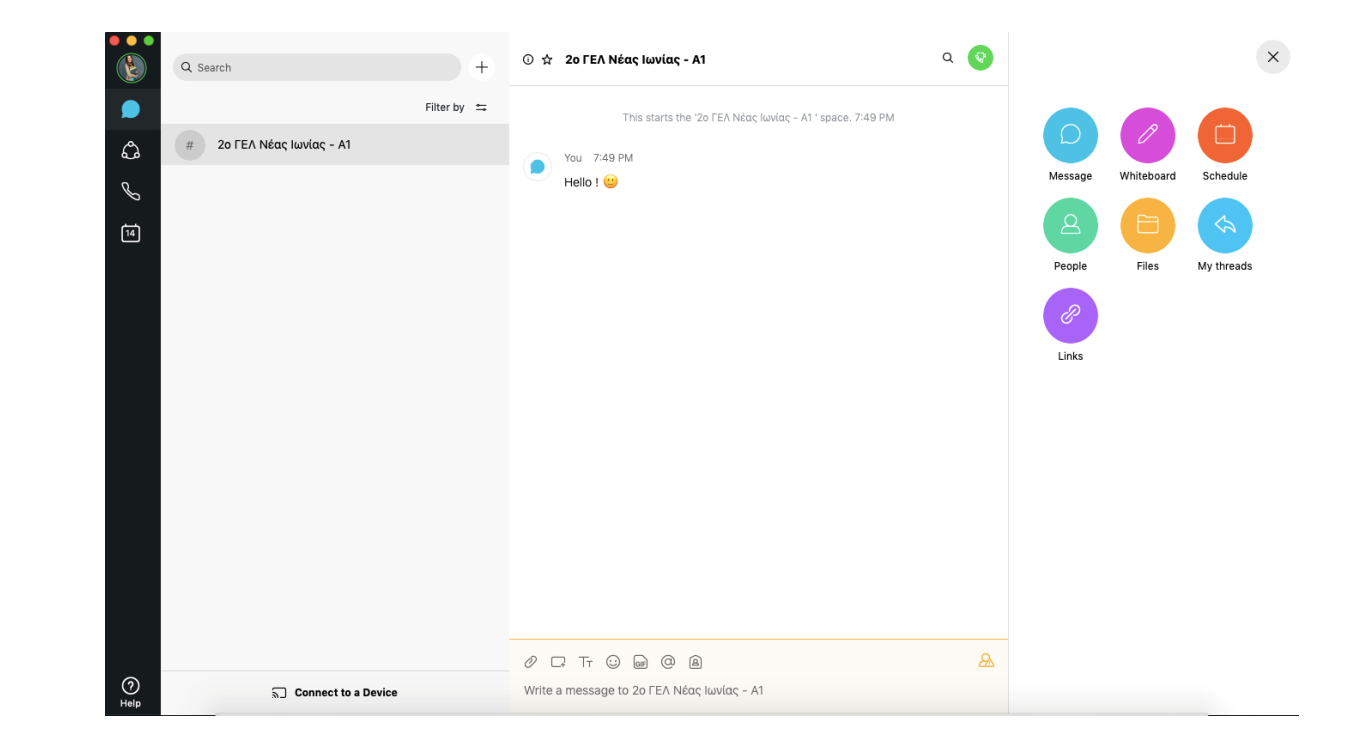

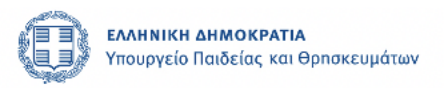

#### Μενού Επιλογών

Επιλέγοντας το σύμβολο μπορούμε να δούμε όλες τις δυνατότητες που έχουμε μέσα σε ένα δωμάτιο.

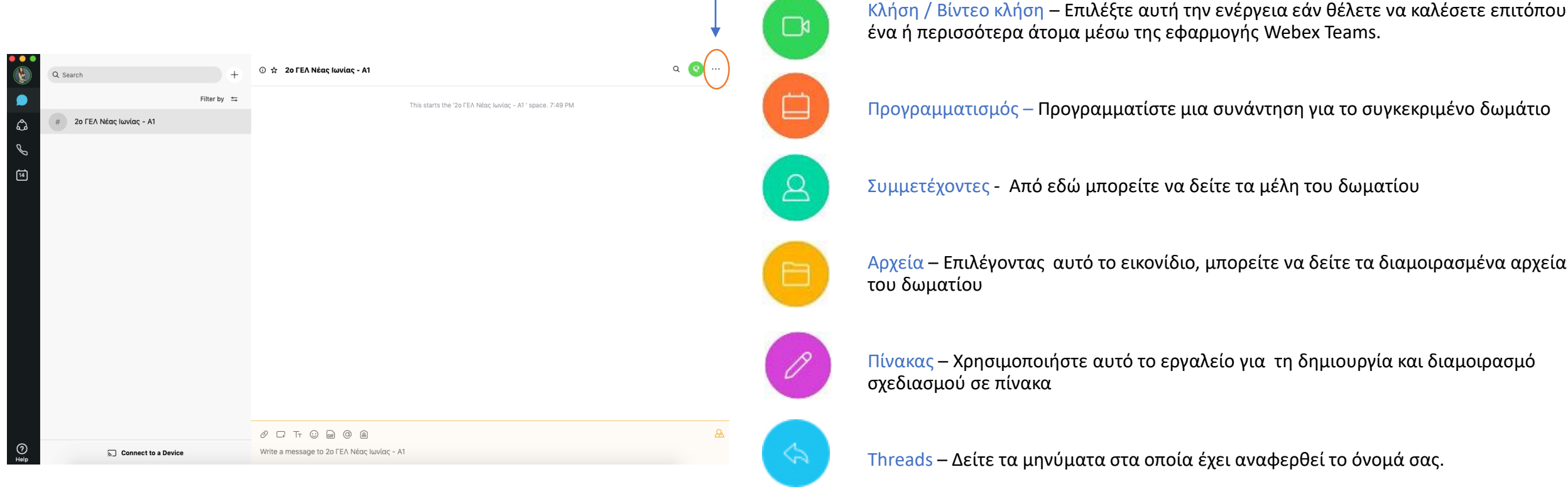

Μήνυμα – Στείλτε ένα μήνυμα σε ένα ή περισσότερα άτομα σε ένα δωμάτιο

Προγραμματισμός – Προγραμματίστε μια συνάντηση για το συγκεκριμένο δωμάτιο

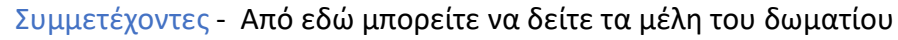

Αρχεία – Επιλέγοντας αυτό το εικονίδιο, μπορείτε να δείτε τα διαμοιρασμένα αρχεία του δωματίου

Πίνακας – Χρησιμοποιήστε αυτό το εργαλείο για τη δημιουργία και διαμοιρασμό σχεδιασμού σε πίνακα

Threads – Δείτε τα μηνύματα στα οποία έχει αναφερθεί το όνομά σας.

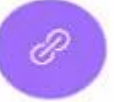

Σύνδεσμοι – Δείτε όλους τους συνδέσμους που έχουν διαμοιραστεί στο δωμάτιο

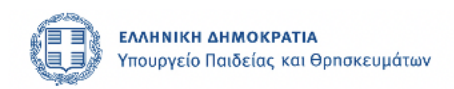

### Δημιουργία και αποστολή μηνυμάτων

Για την αποστολή ενός μηνύματος στη συνομιλία, επιλέξτε στο πεδίο $[1]$ 

Μπορείτε να στείλετε επαυξημένα μηνύματα επιλέγοντας:

- 丅 • Μορφοποίηση
- Emoticon  $\odot$
- GIF GIF

Για να επισυνάψετε και να αποστείλετε αρχεία, επιλέξτε το εικονίδιο:

Τέλος, μπορείτε να επισημάνετε κάποιο άτομο το οποίο αφορά το μήνυμά σας επιλέγοντας το εικονίδιο:  $\Omega$ 

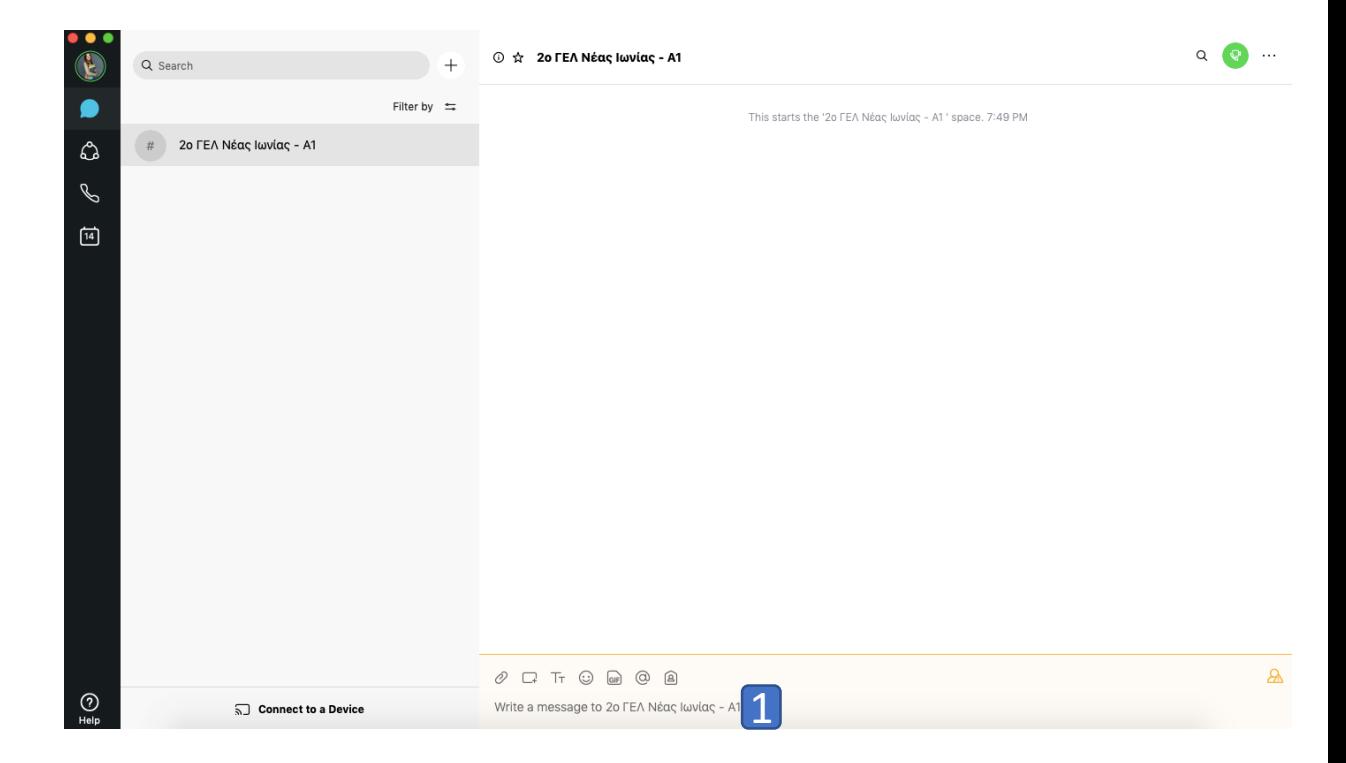

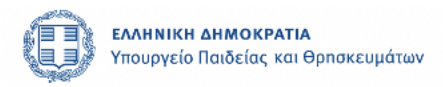

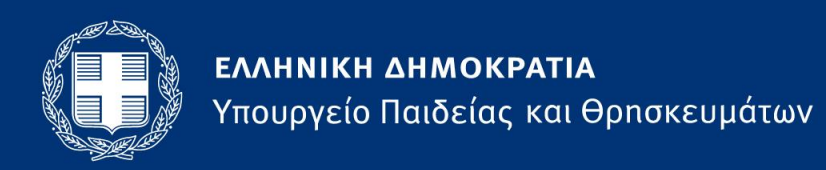

Ανδρέα Παπανδρέου 37, 15180, Μαρούσι, T: +302103443505 F: +302103442887 minister@minedu.gov.gr